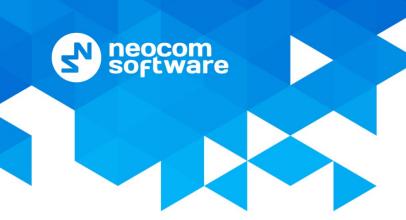

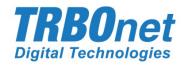

# **TRBOnet Enterprise/PLUS**

# **Radio Allocation**

User Guide Version 5.7

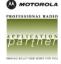

# **Notices**

This document is for informational purposes only. Neocom Software offers no warranties, express or implied, in this document.

Neocom and the Neocom logo, TRBOnet and the TRBOnet logo are either registered trademarks or trademarks of Neocom Software, Ltd.

MOTOROLA, MOTO, MOTOROLA SOLUTIONS and the Stylized M logo are trademarks or registered trademarks of Motorola Trademark Holdings, LLC.

Intellectual property rights protect the voice coding technology embodied in this product including patent rights, copyrights and trade secrets of Digital Voice Systems, Inc. This voice coding technology is licensed solely for use within this communications equipment. U.S. Pat. Nos. 6,199,037, 5,870,405, 5,754,974, 5,664,051, 5,630,011, 5,517,511, 5,491,772, 5,247,579, 5,226,108, 5,226,084, 5,216,747 and 5,081,681.

Microsoft, Windows, SQL Server and the .NET logo are either registered trademarks or trademarks of Microsoft Corporation in the United States and/or other jurisdictions.

Other product or company names mentioned herein may be trademarks of their respective owners.

© 2020 by Neocom Software, Ltd. All rights reserved.

This document was last revised on December 18, 2020.

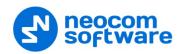

# **Contents**

| 1 | Introduction                             |                                      |                                | 1  |  |  |  |
|---|------------------------------------------|--------------------------------------|--------------------------------|----|--|--|--|
|   | 1.1                                      | Abo                                  | out This Guide                 | 1  |  |  |  |
|   | 1.2                                      | Abo                                  | out TRBOnet                    | 1  |  |  |  |
|   | 1.3                                      | Cor                                  | ntacts                         | 1  |  |  |  |
| 2 | Over                                     | view2                                |                                |    |  |  |  |
| 3 | Takin                                    | king/Returning Radios by Dispatcher2 |                                |    |  |  |  |
| 4 | Takin                                    | ıg/Re                                | Returning Radio by Radio User3 |    |  |  |  |
| 5 | Radio                                    | dio Allocation Module                |                                |    |  |  |  |
|   | 5.1 Configuring TRBOnet Dispatch Console |                                      |                                |    |  |  |  |
|   | 5                                        | 5.1.1                                | Custom Fields                  | 5  |  |  |  |
|   | 5                                        | 5.1.2                                | Logical Groups                 | 5  |  |  |  |
|   | 5                                        | 5.1.3                                | Users                          | 7  |  |  |  |
|   | 5                                        | 5.1.4                                | Radios                         | 8  |  |  |  |
|   | 5.2                                      | Cor                                  | nnecting Barcode Scanner       | 10 |  |  |  |
| 6 | Reports                                  |                                      |                                | 12 |  |  |  |
|   | 6.1 Radio Allocation                     |                                      |                                | 12 |  |  |  |
|   | 6.2 Checked Out Radios                   |                                      |                                | 13 |  |  |  |

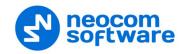

# 1 Introduction

# 1.1 About This Guide

This document is intended for administrators setting up evaluation and proof-of-concept deployments of MOTOTRBO Dispatch over IP solutions. The document describes how to use the Radio Allocation feature in the TRBOnet Enterprise software.

# 1.2 About TRBOnet

TRBOnet is a suite of professional applications for MOTOTRBO digital two-way radio networks. TRBOnet manages voice and data communication paths across network endpoints. It provides a unified graphical dispatcher workbench interface for the entire range of workforce fleet management tasks.

For more information about TRBOnet products, refer to our website.

## 1.3 Contacts

| Region   | Phone            | Email & Support                                                                          |  |
|----------|------------------|------------------------------------------------------------------------------------------|--|
| EMEA     | +44 203 608 0598 | info@trbonet.com — general and commercial inquiries                                      |  |
| Americas | +1 872 222 8726  | support@trbonet.com — technical support  https://trbonet.com/kb/ — online knowledge base |  |
| APAC     | +61 28 607 8325  |                                                                                          |  |

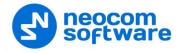

# 2 Overview

The TRBOnet Radio Allocation feature is used to check out/check in (allocate/reallocate) radios to selected employees. This can be done either by the dispatcher in the Dispatch Console application, or by the radio user directly from the radio.

In addition, the Radio Allocation module can be used to automate checking out/checking in (allocating/reallocating) radios using 'Honeywell Xenon 1900' barcode scanners. The automatic check-in/check-out procedure is quite easy and fast. The user first scans the radio's barcode and then scans their own badge. If the user is authorized, they can check out/check in the radio.

# 3 Taking/Returning Radios by Dispatcher

This section describes how to allocate/reallocate (take/return) radios to users by the dispatcher in TRBOnet Dispatch Console.

• Click the Radio Allocation tab (1):

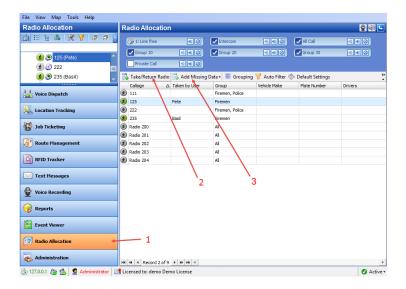

Select the radio in the list and click the Take/Return Radio button (2):

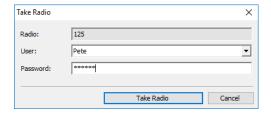

#### Radio

This box displays the selected radio.

#### User

From the drop-down list, select the user to allocate (check out) the radio to.

#### Password

Enter the password for the selected user.

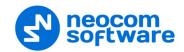

Click the Take Radio button to assign the radio to the selected user.

Note: The radio is returned (checked in) by the dispatcher in a similar way.

# 4 Taking/Returning Radio by Radio User

This section describes how to appropriately configure the radio user in TRBOnet Dispatch Console so that a radio can be allocated/reallocated (taken/returned) by the radio user directly from the radio.

• Go to **Administration**, **Users** to add/edit/delete users in the system.

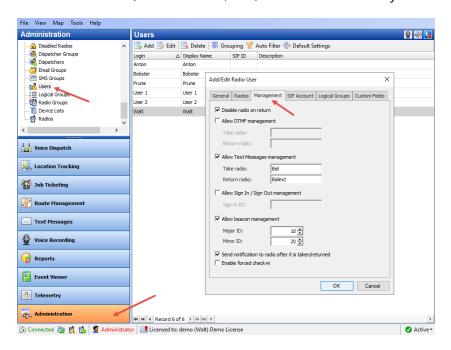

- Click either Add to add a user to the system, or Edit to edit the selected user.
- Switch to the **Management** tab and specify the following parameters:
  - Disable radio on return

Select this option so that a radio will be disabled after the users returns it.

#### Allow DTMF management

Select this option to allow taking/returning radios by sending the specified DTMF tones.

- Take radio
  - Specify DTMF tones to be sent by the user to take a radio.
- Return radio

Specify DTMF tones to be sent by the user to return a radio.

### Allow Text Messages management

Select this option to allow taking/returning radios by sending specified text messages.

#### Take radio

Specify the text of the message to be sent by the user to take a radio.

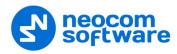

#### • Return radio

Specify the text of the message to be sent by the user to return a radio.

## Allow Sign In / Sign Out management

Select this option to allow taking radios when the user signs in to a radio.

## • Sign-in ID

Specify the password that the user enters to sign in when they take a radio.

#### Allow beacon management

Select this option and enter **Major ID** and **Minor ID** of the beacon that will be used for taking/returning radios. When a radio enters/leaves the range of the specified beacon, this radio will be considered taken/returned by the user.

Note: This functionality is available only if the radio is equipped with an option board.

#### Send notification to radio after it is taken/returned

Select this option so that a notification is sent to a radio every time the user takes/returns it.

#### Enable forced check-in

This option affects the Radio Allocation module. If enabled, the user will be able to return any radio, regardless of whether who has taken the radio.

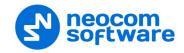

# 5 Radio Allocation Module

This section describes how to configure the TRBOnet Dispatch Console and TRBOnet One applications so that the Radio Allocation module can be used to automate checking out/checking in (allocating/reallocating) radios using 'Honeywell Xenon 1900' barcode scanners.

# **5.1 Configuring TRBOnet Dispatch Console**

This section describes how to appropriately configure the users and radios in TRBOnet Dispatch Console.

#### 5.1.1 Custom Fields

This section describes how to add a custom field of the Barcode type.

• Go to Administration (1), Custom Fields (2)

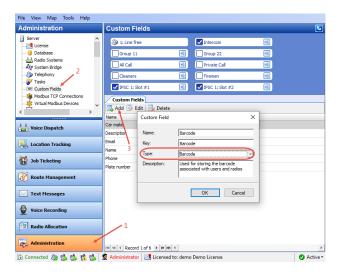

- Click the **Add** button (3).
- In the **Custom Field** dialog box, specify the parameters of the field, making sure that the Type value is **Barcode**.

## 5.1.2 Logical Groups

This section describes how to create logical groups. You must create at least one logical group that will be common to both the User and Radio so that the User will be able to check out that Radio.

• Go to Administration (1), Logical groups (2):

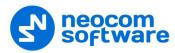

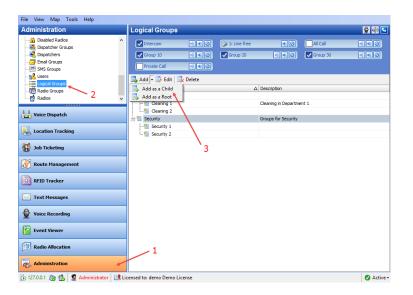

- Click **Add** (3) to add a logical group.
  - Select Add as a Root to add a logical group as a root folder.
  - Select Add as a Child to add a logical group as a child folder.

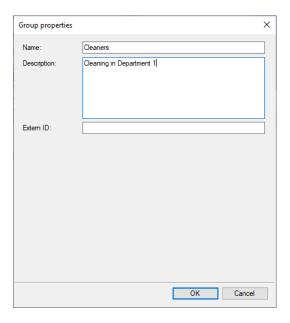

- Specify a Name and Description for the logical group.
- Click **OK** to add the logical group.

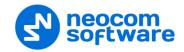

#### **5.1.3** Users

This section describes to appropriately configure the user so that they can check out radios.

• Go to **Administration** (1), **Users** (2) to add/edit/delete users in the system:

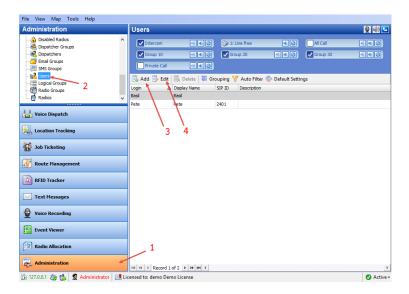

- Click either **Add** (3) to add a user to the system, or **Edit** (4) to edit the selected user:
- In the dialog box that opens, go to the **Logical Groups** tab.

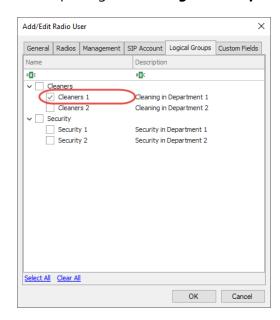

Make sure that at least one logical group is selected.

Note: This logical group must be common with the radio's logical group so that the user will be able to check out that radio.

• Go to the **Custom Fields** tab.

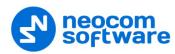

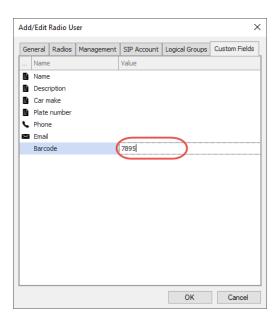

• Make sure that the Barcode field is populated with a unique value identifying the user.

Note: Print this value as a barcode and keep as the user's badge.

#### **5.1.4** Radios

This section describes to appropriately configure the radio so that it can be checked out to users.

• Go to Administration (1), Radios (2).

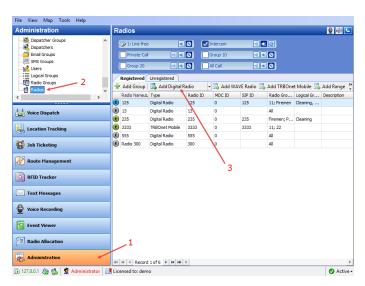

- Click **Add Digital Radio** (3) to add a new radio or double-click the selected radio.
- In the dialog box that opens, go to the **Logical Groups** tab.

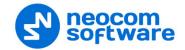

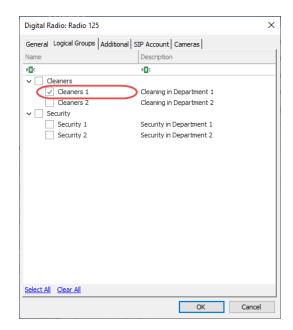

Make sure that at least one logical group is selected.

Note: This logical group must be common with the user's logical group so that that user will be able to check out the radio.

• Go to the **Custom Fields** tab.

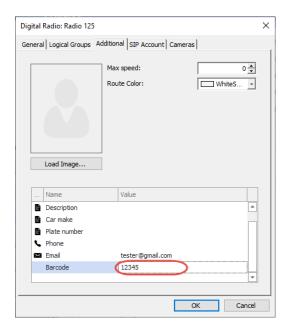

 Make sure that the Barcode field is populated with a unique value identifying the radio.

Note: Print this value as a barcode and keep as the radio's barcode.

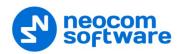

# **5.2 Connecting Barcode Scanner**

This section describes how to connect and configure a barcode scanner.

• Connect the barcode scanner to a PC via the USB cable and see it displayed in the Device Manager as a "POS HID Barcode scanner".

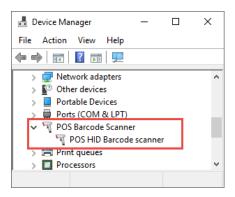

Note: If you don't see the barcode scanner as a HID device, scan the barcode below to appropriately program the scanner (see also the user manual at <a href="https://www.honeywellaidc.com/-/media/en/files-public/technical-publications/barcode-scanners/xenon/xenon-ug.pdf">https://www.honeywellaidc.com/-/media/en/files-public/technical-publications/barcode-scanners/xenon/xenon-ug.pdf</a>):

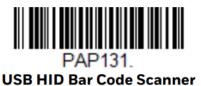

- Run the TRBOnet One application.
- Go to Console Settings > General > Hardware Devices > Barcode scanner.
- From the drop-down list, select **1900**.

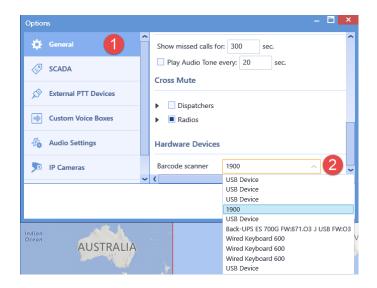

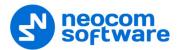

• Add a Workspace tab (1).

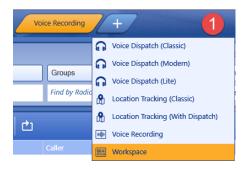

• In the right pane, go to **Common > Radio Allocation** (2).

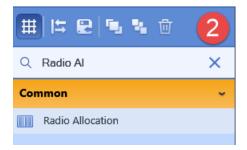

• Drag it to the newly created workspace (3).

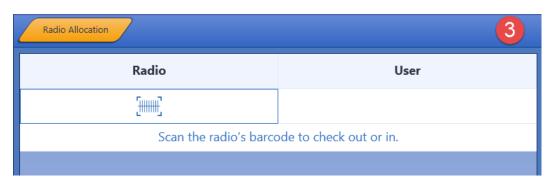

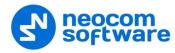

# 6 Reports

The administrator/dispatcher can generate reports on the allocated radios and checked out radios.

- Click the Reports tab, and in the Reports pane, select
   Usage Statistics Reports > Radio Allocation or Checked Out Radios:
- Enter the required report parameters and click **Generate Report**.

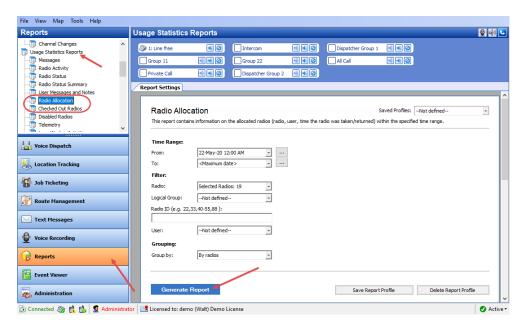

# 6.1 Radio Allocation

This report contains information on the allocated radios (radio, user, time the radio was taken/returned) within the specified time range.

#### **Filter**

• Radio

In the list, select the desired radio(s).

Logical Group

In the list, select the logical group(s).

Radio ID

Enter a Radio ID or multiple Radio IDs of the radio(s) whose information to include in the report.

User

From the list, select the user whose information to include in the report.

## Grouping

• Group by

From the list, select how to group records in the report, by radios or by users.

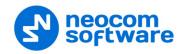

# 6.2 Checked Out Radios

This report contains information on the radios that were checked out (taken) and not checked in (returned) during the specified time period.

#### **Filter**

#### • Radio

In the list, select the desired radio(s).

# • Logical Group

In the list, select the logical group(s).

#### • Radio ID

Enter a Radio ID or multiple Radio IDs of the radio(s) whose information to include in the report.

#### User

In the list, select the user(s) whose information to include in the report.